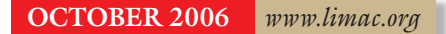

NEWSLETTER OF THE LONG ISLAND MACINTOSH USERS GROUP

LIMac was established in 1984, when the Mac was introduced. Annual dues for membership is \$36. First meeting is free. For information, contact any of the following:

**The LIMac** 

#### Membership

Donald Hennessy (516) 541-3186 *[aboutlimac@aol.com](mailto:aboutlimac@aol.com)*

## Technical Advice

Bradley Dichter (631) 348-4772 *[bdichter@optonline.net](mailto:bdichter@optonline.net)* 

#### Program

#### **Coordinator**

Rick Matteson *rgmlimac*

#### *[@optonline.net](mailto:rgmlimac@optonline.net)* Photoshop SIG

Brian Revere (516) 997-5370

#### *[brevere@optonline.net](mailto:brevere@optonline.net)* MacBasic SIG

Geoff Broadhurst *[gahoof@optonline.net](mailto:gahoof@optonline.net)*

#### Multimedia SIG Al Zygier

*[azygier@nyc.rr.com](mailto:azygier@nyc.rr.com)* Produced using:

*Tex-Edit Plus, TextSpresso, Adobe's InDesign, Photoshop, Illustrator, and Acrobat.*

# **September's Meeting**

At our September meeting, we enjoyed a fabulous presentation by one of our long time members, Sam Storch. Sam is a Professor of Astronomy at several colleges, including Nassau Community College. He is also the administrator of the [Hubble](http://hubblesite.org/gallery/spacecraft/05/) Planetarium (1600 Ave. L, Brooklyn, NY). He has a broad knowledge of astronomy software for the Mac including software that will run quite well on older Macs running *OS 8.6* and *9.x*.

Sam's program was entitled, *The Universe From Your Mac.* He started by discussing the most popular program today which is *[Starry](http://store.starrynightstore.com/pro6.html)  [Night Pro](http://store.starrynightstore.com/pro6.html)*. There are many versions of *Starry Night* depending on your needs and budget. People always say, "you had to be there," well, in this case you really did. Words can not describe what this application can show you. You can choose any star, planet, the moon, or any cluster of stars, zoom in on the object or objects and see close up details. It will also display the known information about the object. Sam also showed us similar programs, one called *[Voyager 4](http://www.carinasoft.com/voyager4/index.html)*, and the other – a free program called *[Stellarium](http://www.stellarium.org/)*. *Starry Night Pro version 4.5* is recommended for its relatively low system requirements. It will work well with *OS X 10.2* or better, and with moderately old hardware such as a 500 MHz iMac. Sam also pointed out that the newer versions are not really necessary for most users, because version 4.5 will do just about anything you might want $\frac{1}{\sqrt{2\pi}}$  *ager* is very good if you want to use it to [control](http://store.starrynightstore.com/sn-bwtc-1.html) a telescope. For a free program, *Stellarium* was very impressive, and it also does not require more than a 500 MHz iMac.

Next, Sam discussed some application that had very specific uses. Such as: | *[Deep Space Explorer](http://www.starrynight.com/dse.html)*, which is good for zooming in on things. It performed surprisingly fast.

| *[Where is M13?](http://www.thinkastronomy.com/M13/index.html)* – it gives you an idea where things are.

- | *[HourWorld](http://www.hourworld.com/prod01.htm)*, a time zone program.
- | *[InterCal](http://intercal.denisandjill.net/)* shows dates on different calendars. Everyone had a great time. We all were really impressed with his knowledge of

astronomy, and of all the available software. I would say I speak for all who attended, that we will look forward to him treating us to another

- presentation.
- *–Scott Randell*

# **October's Meeting**

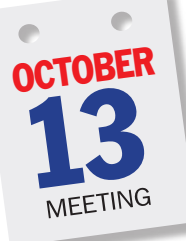

Adam C. Engst, the publisher of [TidBITS](http://www.tidbits.com/about/about-tidbits.html) and the *[Take Control](http://www.takecontrolbooks.com/)* ebook series, will be taking us on a [tour](http://www.apple.com/ilife/tutorials/iphoto/index.html)  through the most useful new features in Apple's *[iPhoto 6](http://www.apple.com/ilife/iphoto/)*, part of *[iLife](http://www.apple.com/ilife/)  '06.* He'll look at *iPhoto's* new [full-screen editing mode;](http://www.apple.com/ilife/iphoto/features/fullscreen.html) 

editing capabilities[; photocasting;](http://www.apple.com/ilife/iphoto/features/photocasting.html) [cards](http://www.apple.com/ilife/iphoto/features/cards.html) and [calendars;](http://www.apple.com/ilife/iphoto/features/calendars.html) *iWeb* [integration](http://www.apple.com/ilife/iphoto/features/publishing.html); and improvements to [books,](http://www.apple.com/ilife/iphoto/features/books.html) printing, and smart albums. And because Adam doesn't work for Apple, he'll even show us where the *iPhoto* team has continued to drop the ball, missing the opportunity for new features that would be useful for all *iPhoto*  users. He and his wife, Tonya, will also update the group on their *Take Control* ebook series, which are available to LIMac members at 10% off, and raffle off copies of Adam's ["iPhoto 6: Visual](http://www.takecontrolbooks.com/iphoto6-vqs.html)  [QuickStart Guide"](http://www.takecontrolbooks.com/iphoto6-vqs.html) and a complete CD library of all 40 Take Control ebooks.

*–Rick Matteson*

#### **September's Door Prize Winner.**

Everyone who came to the meeting in September was given one free door prize ticket, and the winner was Bradley Dichter who, in fitting with our nighttime astronomy theme, won a twin-pack of night lights. $\blacksquare$ 

#### General meeting time schedule:

### Meetings are held at The New York Institute of Technology, Building 300 (Anna Rubin Hall), Old Westbury. Long Island.

*Meetings start promptly at 7:00 p.m.* Bradley Q&A 7:00–7:30 p.m. Beginner's Q&A 7:00–7:30 p.m.

Featured presentation 7:30–8:20 p.m.

followed by announcements/raffle drawing

SIG (Special Interest Group) meetings 8:30–10:00 p.m. *Photoshop* SIG: How to Use *Photoshop's* Sharpening Tools: What's the difference between Sharpen, Sharpen Edges, Sharpen More, Unsharp Mask and the newest Smart Sharpen?

Multimedia SIG: Al Zygier will show "From *iMovie* to *Final Cut Pro* review"! MacBasics SIG: We'll continue delving into *OS X* and look at some of the

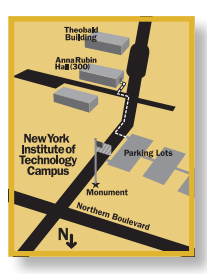

small applications and utilities which come with the OS and will include brief demonstrations of Address Book, Calculator, Dictionary, DVD Player, iCal, iChat, Image Capture, Stickies and TextEdit.

| In bad weather, call (516) 686-7789. | The next LIMac board meeting will be at the Plainedge Library, (516) 735-4133, on Wednesday, October 18th, at 8 p.m.

# LIMac

LIMac Inc. P.O. Box 2048 Seaford, NY 11783-0180 President Bill Medlow *[archbill@optonline.com](mailto:archbill@optonline.com)*

#### Vice President

Donald Hennessy *[aboutlimac@aol.com](mailto:aboutlimac@aol.com)*

#### Treasurer

Max Rechtman *[maxlimac@gmail.com](mailto:maxlimac@gmail.com)*

#### **Secretary** Bernie Flicker *[twoflick@optonline.net](mailto:twoflick@optonline.net)*

The LIMac Forum:

#### Editors/Graphics

Mo Lebowitz Loretta Lebowitz *[moleb@aol.com](mailto:moleb@aol.com) [moleb@optonline.net](mailto:moleb@optonline.net)*

#### Board of Directors:

Geoff Broadhurst George Canellis Al Choy Bradley Dichter *(Technical Director)* Fred R. Fertik Richard Hickerson Rick Matteson *(Program Coordinator)* Scott Randell Harold Silvers

#### . . . . . . . . . . . . . . . . .

The Forum is published monthly by LlMac. All contents, except where noted, are copyright ©2006 by LIMac. Opinions expressed are the views of the authors and do not necessarily reflect those of LIMac. Contents may be reprinted for non-commercial use, with due acknowledgment to LIMac. The LIMac Forum is an independent publication and has not been authorized, sponsored or otherwise approved by Apple Computer, Inc.

#### Set multiple folder views via Automator *By Rob Griffiths*

Do you prefer to use one type of *Finder* window, and only one type? If so, you're probably somewhat frustrated by *OS X's* ability to seemingly randomly pick a different view. You like using icons, for instance, but find that some folders in your home folder open in list or column view. Sure, you can change each one as it opens, but that's

a bit of a pain. If you've upgraded to *10.4*, there's a simple solution available, thanks to *Automator.*  Obviously, the following steps could be used for any folder on your machine, but we'll use your user's folder for this example.

First, make sure you can see your user's folder in the *Finder*. The easiest way to do this is to click on your computer's name in the sidebar, or click on your home folder and then hit *Command-Up* 

*Arrow*. You should now see your actual user's folder, along with those of any other users you've created on your system. Leave this window open, then launch *Automator*, in /*Applications*. Position the *Automator* window and the *Finder* window you left open such that you can see both at once. Now drag and drop your user's folder into the blank area on the right side of the Automator window. If you don't have enough screen space

to see both windows, switch to the *Finder*, click and hold on your user's folder, then hit *F9* to activate *Exposé*, drag your user's folder over the *Automator* window, hit *F9* again (or just wait a second), then drop the folder.

 Next, still in *Automator*, click on the *Finder* item in the *Library* column, and then drag *Set Folder Views* from the *Actions* column into the right-hand workspace. Drag and drop it below the

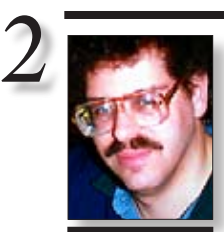

#### Bradley Dichter *[bdichter@optonline.net](mailto:bdichter@optonline.net?subject=Tech Session)*

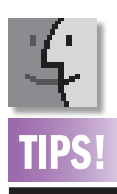

#### What to do when *plist* files go awry.

If your favorite application keeps crashing, fails to load, or freezes your Mac, the problem could be within your *plist files. Property list (plist)*  files store specific application settings and preferences, and are usually found in either the *Library/Preferences Directory* in the root directory of your hard drive, or in the *Library/Preferences Directory* in your User name folder. Plist files are listed according their host application: for example, *TextEdit's* plist file is named *com.apple.TextEdit. plist* (The beginning part of the name, *com.apple,* indicates the vendor that created the application.)

# **Bradley's Tech Session President's Message**

### |**I use** *[Mozilla](http://ftp.mozilla.org/pub/mozilla.org/mozilla/releases/mozilla1.7.13/mozilla-mac-1.7.13.dmg)* **because it includes an e-mail client, but I've been having problems with my cookies. What can I do?**

First, try deleting the *preferences files, org. mozilla.mozilla.plist and com.netscape.mozilla. plist.* There is also the possibility your cookie file may be damaged. That's buried in your home folder – shown as a ~ (tilde) at *~/Library/ Mozilla/Profiles/Al Choy/randomtext.slt/cookies. txt.* Another suggestion would be to switch to the newer project called *[SeaMonkey 1.0.4](http://www.mozilla.org/projects/seamonkey/)*. It has Web browsing, newsgroups, e-mail and IRC chat and HTML editing all-in-one. See *[www.](http://www.mozilla.org/projects/seamonkey/) [mozilla.org/projects/seamonkey/.](http://www.mozilla.org/projects/seamonkey/)*

### |**I have a iBook with a broken hinge on the left side. The AppleCare contract has just expired. Is this normal?**

I wouldn't call it normal, but not unheard of. You can send it away to *[www.powerbookresq.](http://www.powerbookresq.com/) [com/](http://www.powerbookresq.com/)* for repair. It will be \$200-\$230 for 12"or 14" iBook G3 models. They are in Kansas, just outside of Kansas City. That's a bit cheaper than Apple would charge. It's a rather labor intensive repair.

### | **I'm trying to back up my PowerBook G4 (four-months-old) that has developed problems. Where can I find** *Preferences* **and**  *Caches* **of things I've downloaded, so I can save them. Podcasts and such?**

All of these things are in various folders in your *Home* folder. Your *applications' preferences* are kept in the *home folder's library/preferences/ folder*. You generally don't want any cache files. Podcasts can be found in*~/music/itunes/tunes music/podcasts* and and purchased music would be in a folder by the artist's name inside the *~/music/itunes/itunesmusic/folder*. The purchased music is usually an while your other music would be *.mp3 format.* The default for ripping your own CDs would be AAC format, so the files would have a *.m4a* or *.m4b* file name extension. You should also know that your *iPhoto* images are in your *~/pictures/iphoto library/ folder, your ~/documents folder*, where *Mac OS X* wants to save everything is in the *Home* folder, and any files and folders on your *Desktop* is in the *~/Desktop* folder, so if you backup the whole home folder, you should catch all your important files. By the way, Microsoft *Entourage* saves all your e-mail in your *~/Documents/Microsoft User Data* folder.

I just received some good [news: the CA](news:the)D program that I use is up to twice as fast on the new Xeon Quad Mac Pro workstations from Apple as compared to previous generation Power Mac G5 desktops. The new dual-core 64-bit Xeon chips (Woodcrest) deliver an astounding performance boost.

This comes from the software developer – not from Apple, and it's music to my ears. Yes, now I have to purchase one, but after all we have gone through and the questions that have come up, this is encouraging. For the last few years it has been iPod this and iPod that. It is great to know that Apple can still make a fine, fast computer. As far as I'm concerned, this is what computing is all about.

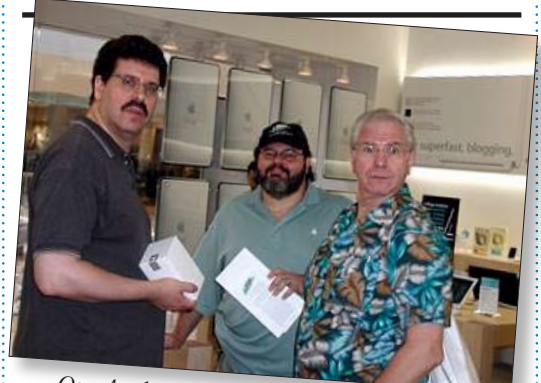

*Our Apple mavens (caught in the act) as they check out the new Apple store at [Smithaven M](http://www.apple.com/retail/smithhaven/)all.*

Most notably the *office 2004 Identities/Main Identity sub-folder* and the *Saved Attachments sub-folder.* Apple's *Mail* saves your mail in the ~*/ Library/Mail/ folder*. In case it is not clear, your *Home* folder in stored on your hard drive in the *Users* folder.

| My PowerMac G5 had to have the software reinstalled and I reinstalled the Epson scanner software with the CD it came with, but I get a message about missing TWAIN driver? How can I fix it?

TWAIN is the scanner driver framework. The Epson installer will put in a TWAIN Data Source file. (It goes in the */Library/Image Capture/ TWAIN Data Sources/ folder*. You forgot to go to [Epson's Web site](http://www.epson.com/cgi-bin/Store/support/SupportIndex.jsp?BV_UseBVCookie=yes&oid=-10244&infoType=Overview) and download the updated software that actually works with your Mac's **(Q&A** *continues on Page 3.)*

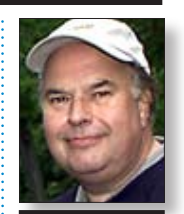

Bill Medlow President *[ArchBill@optonline.net](mailto:ArchBill@optonline.net)*

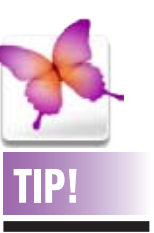

#### **Unformatting** Pasted Copy in *Adobe InDesign CS2*:

If you're as bad a typist as I am, you're going to love this new feature in *InDesign CS2*. You have to add a long URL to the end of a paragraph of body copy. This Web address already exists in another layout but using an entirely different paragraph style. No problem! Just *Copy (Edit > Copy*), pick an insertion point in your new paragraph, and go to *Edit > Paste* without Formatting. The URL is pasted with the formatting of your new paragraph. *–Jeff Witchel, Certified Adobe Training Provider.*

existing entry for your home folder. What you've just done is to create the view action that will act on the folders in your home folder. The next step is to customize the settings to match your desired views.

The key to this Automator action — to change the views on all the folders in your user's folder, you must check the *Apply Changes to Subfolders* checkbox. Once enabled, your *Automator*

action will run on every folder within your user's folder, not just the topmost one. Putting it all together, this full-size screenshot is representative of the completed Automator action — your version, of course, will have your home folder and your view settings in it.

Please read this bit before proceeding!

Before you go any further, be aware that the next step will set all folders in your user's folder to the

**More of Bradley's Tech Session** 

settings you've created here. It may also take a while to run, depending on how deep your folder structure is. No data will be lost, but if you had customized window settings for a folder (for instance, a downloads folder in list view sorted by date), those settings will be overwritten.

The last step is to simply click the *Run* button and wait for *Automator* to finish running the action. When it's done, every folder in your user's folder will open with the settings you created. Save your *Automator* action somewhere handy for future use, just in case you want to run it again.

#### What About New Folders?

When you add a folder to your user's folder, it won't automatically inherit these settings – it will keep whatever settings are presently in use. *(Continues on Page 4)*

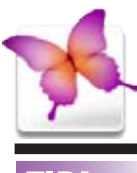

# TIP!

#### Calculating the Number of Listings Automatically in *Adobe InDesign CS2:*

You've placed a listing of products with prices from *Excel* as a table with each item and its price in a separate row. There are hundreds of listings in your table, but how can you figure out the exact number without counting them manually?

With the *Type* tool active, move your mouse up toward the top of the tables column until you get a heavy down arrow. Click to select this entire column. Then take a look in your *Info* palette (*Widow>Info*) for a line count which should equal your number of listings (as long as there are no empty cells). It takes a fraction of a second, but who's counting? –*Jeff Witchel, Certified Adobe Training Provider.* 

operating system. You may have to uninstall what is there now, before installing the new version. Apple changed things for scanners with *Mac OS 10.3*. A large number of printer and scanner drivers required updates. (Some models were left behind and not updated. Anybody got an old UMAX or Microtek scanner?) Pretty much 99.9% of any hardware you might find, the software that came with it on a disc, is out of date and needs a update. The *Software Update...* you find in the *Apple* menu is only good for updating your Apple software. The third party software like *Microsoft, Adobe, Epson, HP*, you name it, all need to be updated separately. Even firmware updates for your cable/DSL router or your fancy printer come out every so often. You know there have been dozens of iPod updaters, right? Do you think anyone got it right the first time? There is a reason the current *Mac OS* is *version 10.4.7*, because there were problems with *10.4.0*, and still more with *10.4.1*, etc., up to *10.4.7*  itself. There will be a *10.4.8* update. When in doubt, go to *[www.versiontacker.com/macosx/](http://www.versiontacker.com/macosx)* to see if there is a software update for something you use. You won't find every firmware update there, too, but some are listed. I remember calling a friend who had just ordered some new software but he hadn't received it yet. After checking *Versiontracker*, I told him, while you're waiting, download the update for it, it fixes a serious problem. Updaters can be tricky, too. Some are very incremental, like *FileMaker Pro 8.0v3* updater won't update the original release from the CD, version *8.0v1*. You have to first download the *8.0v2* updater, install that before the *8.0v3* can find a valid application to update. More and more programs check for an update for themselves when they launch, but many require you to select from a menu to check for updates now. Some, like *Adobe Creative Suite*, can check for updates across most of the suite, but you have to check *Adobe Acrobat Pro* separately.

| **You've mentioned turning off Epson printers when not in use to avoid clogging. Old and new models? I heard you can't tell how much ink is left in the Epson printers.** That's generally not true. Any Epson printer that has a *Mac OS X* driver installed, will install the *Epson Printer Utility*. With that you can check the ink levels. Now, on the other hand,

if your printer relies on *[Gutenprint](http://sourceforge.net/forum/forum.php?forum_id=596232)*, formerly known as gimp-print, then there is no *Mac OS X* native way to check your ink levels. This can be the case with a very old printer. I've got a client who finally moved from *Mac OS 9* to *OS X* and with *Gutenprint 5*, I basically got her old Epson Stylus Photo EX (via USB adapter) to work, but the software controls were very different and she could not control the printer like she used to, so eventually gave in to my advise and bought a newer model that was supported by *Mac OS X*, the *[Stylus](http://www.epson.com/cgi-bin/Store/consumer/consDetail.jsp?BV_UseBVCookie=yes&oid=53540919) R1800*. Of course she is much happier with the new printer. Software aside, the new printer has a much finer dot pattern, is faster and prints far better, plus it prints on inkjet printable CDs. Sometimes you just have to let go. Anyway, back to the clogging issue, both new and old models are subject to clogging if you don't turn them off to allow the printer to cap the inks. Also if you don't use the printer often, they can clog anyway. The Canon and HP printers use a thermal print head, so its always squirting hot ink through the print head which avoids clogging. In some units, the print heads are separate from the ink tanks altogether, which is best for servicing. I'd avoid HP all-inone printers, as their software is a major pain.

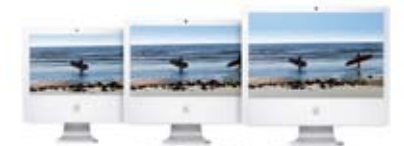

#### **Starting at just \$999, the entire family of [iMac](http://www.apple.com/imac/) computers now features the blazingly fast, 64-bit [Intel Core 2 Duo](http://www.apple.com/imac/intelcore2duo.html) processor.**  Ranging in speed from 1.83GHz to 2.33GHz, the new family consists of a 17- and 20-inch model and an entirely new model with a dazzling 24-inch display offering 1920-by-1200 pixel resolution.

The fastest, biggest, and brightest iMac ever, the 24-inch model comes [standard](http://www.apple.com/imac/specs.html) with a 2.16GHz processor and 4MB of shared L2 cache, but you can order yours with a 2.33GHz processor to realize all the speed it's capable of delivering.

The 24-inch iMac comes with a builtin *iSight* video camera, *iLife '06*, *Mac OS X*, and *Front Row*, to enjoy your movies, music, photos, and videos from across the room.

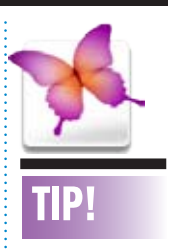

3

#### Tip for magazine and newspaper editors in *Adobe InDesign CS2*:

If you're working on a magazine or newspaper, you're working with writers; and chances are you're in charge of giving them (or at the very least, your editors) the word counts for articles. If that's the case, *InDesign* can help. Put your text frames in place on the page where the article will appear, then go under the *Type* menu and choose *Fill With Placeholder Text* to fill the text frames with sample text. Now all you have to do is look at *InDesign's* built-in word count, which is found by going under the *Window* menu and choosing *Info*. At the bottom of the Info palette, you'll find the "counts," and the second one down is the word count for your selected text. (Note: If you don't see this information, it's just hidden. Go to the Info palette's flyout menu and choose *Show Options*.) *–Layers Magazine*

There are two solutions to this problem. The "big hammer" approach is simply to open your saved *Automator* action, and run it again. But this is overkill for fixing a few folders.

Instead, open your existing action, and delete the first action in the work area (the Get Specified Finder Items entry). Just click once on it, then hit delete. This leaves just the *Set Folder Views* action in place. Next, select *File: Save As* 

*Plug-in*, and give your new plug-in a name like "Set Folder to My View" or something similarly remindful of its functionality. Set the *Plug-in For pop-up to Finder*, and click *Save*.

You've now got a new *Finder* plug-in you can easily use to set the view options for a given folder (and its subfolders, unless you removed the subfolder option). Just highlight a folder in the *Finder*, *control-click* on it, scroll down to

*Automator,* and choose *Set Folder to my View* from the submenu. Presto, you've just changed everything to your preferred view.

You could expand this last step, too — create a number of different view settings, one each for icon, list, and column view, each one set up as you prefer. You should also probably uncheck the Apply *Changes* to *Sub-folders box* as well, so that you'll take action only on the current folder. Then

just save each as a *Finder* plug-in, and you've got a quick and easy way to set any one folder to a customized view.

*Automator* is really a powerful tool that can help you create simple tools that make using *OS X* even more fun and productive than it already is.

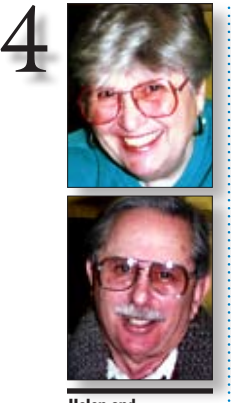

Helen and Sheldon Gross *[shel9@verizon.net](mailto:shel9@verizon.net) Note: Sore Eyes site referrals are for your information only. Neither the Grosses nor LIMac endorse any of the sites or their products.*

We just got back from Merrie Olde England where we spent two weeks meandering around Bath and London and enjoying the [World](http://www.veterans-fencing.co.uk/wc2006/eng/index.shtml)  [Championship Fencing Competition](http://www.veterans-fencing.co.uk/wc2006/eng/index.shtml) in which our son was a participant. He won the National Competition in Foil in Georgia and went to Bath to represent the USA. You'll have to excuse our parental pride since he's been fencing for over 35 years, and we feel he deserves a pat on the back, to say the least. He did quite respectably, coming in tenth out of 160 foil fencers representing over 40 nations, but he, of course, wanted a medal. He is already planning for next year's competition in Australia.

This is a lead in to our computer problem. I had written about the first part of the trip in a *Word* document, which I left on my desktop. A couple of days later, I opened the document and wrote about the second part of the trip. All of a sudden the document disappeared and a

window opened that said something like: *Do you want to save the original document? Yes or no.* I hit yes, like a fool, and there was the original document sans the second half that I had just written. I have been looking for it all over the hard drive but can't find it. Is it on my computer, somewhere? If so, how do I find it?

Anyone have any ideas? I'm open to all suggestions.

Just one final note about traveling: Never forget that public libraries all over the world usually have computers available to let you pick up your e-mail and send messages, etc. We've done research and answered our problems in many places, both in the US and abroad. The most fun comes when you try to get used to a keyboard in a foreign language. Iceland was the best with at least seven extra keys, but even in England it was a challenge to find the  $@$  key.

# **User Group News**

**Sore Eyes**

George Canellis *[gwc11713@optonline.](mailto:gwc11713@optonline.net?subject=UG News) net*

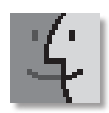

Drag-and-drop disk-image creation: Using *Disk Utility*  (*/Applications/ Utilities*), you can create a disk image – a sort of virtual hard drive – from any folder in *OS X*. I use disk images for quite a few things: Classic

LIMac is a proud member of the Peachpit User Group Partner Program and as such all LIMac members are entitled to a 30% discount off the list price of any of Peachpit's books. When ordering at their Website (*[www.peachpit.com](http://www.peachpit.com/)*) at checkout, right before you enter your credit card number, you must enter the user group coupon code (case-sensitive). This coupon code is an exclusive offer that may not be used in conjunction with any

other coupon codes. Through the generosity of Peachpit, LIMac will also be receiving free books as raffle prizes. Look for them in the near future on the prize table when you're purchasing your raffle tickets at the monthly meeting.

The following vendor offers require a topsecret user group offer code. If you are interested in any of the following products, please send an e-mail to me at *[gwc11713@optonline.net.](mailto:gwc11713@optonline.net?subject=Oct Vendor offer codes)* **Prosoft** is dedicated to creating professional quality software designed to be easily used by both novice and expert users. *Prosoft* adopts the role of being data advocates, fighting to preserve data and prevent data loss. *Prosoft* offers a 25% discount to all MUGs using the special MUG discount code. Their products include: *Drive Genius* (maintain, manage and optimize

. . . . . . . . . . your hard drive); *Picture Rescue* (digital picture recovery); *Data Backup* (backup made easy); *Data Rescue* (emergency file recovery); and *TuneTech* for iPod (maintain, manage and optimize your iPod. (*[www.prosofteng.com](http://www.prosofteng.com)*) | *Delicious Library*. (25% Off)Rediscover your home library with *Delicious Library*. Point any digital video camera (like Apple's *iSight*) at the barcodes on the backs of your books, movies, music and video games, and *Delicious Library* does the rest. The barcode is scanned and within seconds the item's cover appears on your digital shelves, filled with the information downloaded from Web sources around the world. Regularly \$40 (US), *Delicious Library* is now available for \$30 (US) for Apple User Group members.This offer is valid through November 30, 2006. (*[www.delicious](http://www.delicious-monster.com)[monster.com](http://www.delicious-monster.com)*)

| **Miglia Technology** offers Apple user group (AUG) members 20% discounts on its video and audio products. If you are interested in watching, recording, pausing or rewinding live TV on your Mac, then Miglia's T*[VMicro](http://www.miglia.com/products/video/tvmicro/index.html)*, *[TVMini HD](http://www.miglia.com/products/video/tvminihd/index.html)* and *[TVMax](http://www.miglia.com/products/video/tvmax/index.html)* are for you. If you are more into audio, check out *[Harmony Audio](http://www.miglia.com/products/audio/harmonyaudio/index.html)*  and *[Harmony Express](http://www.miglia.com/products/audio/harmonyexpress/index.html)*! This offer is valid *(User Group News Continues on Page 6)*

lives on a compressed disk image on my Mac. I make disk images out of game CDs – you can play some, but not all, games with the disk image mounted instead of having the original CD in the drive. I also keep a *FileMaker Pro* database of passwords and other sensitive information on an encrypted disk image, which I can travel with, with some degree of security. Want to avoid the tedious process of opening *Disk Utility*, selecting *Image: New: Image* from *Folder*, and then navigating to the folder you want to turn into a disk image? You can. Drag-and-drop disk-image creation disappeared from *OS X 10.3* but quietly returned to *OS X* 

Now, just drag your folder onto the *Disk Utility* application icon – whether it's in the *Dock*, the *Finder*, or the *Finder's* sidebar or toolbar. *Disk Utility* will launch, displaying the *New Image From Folder* dialog box. Select an image format (options include *Compressed*  and *Read-Only*), and then decide whether you'd like to encrypt the image so only you can open it. That's it! –*Rob Griffiths Kirk McElhearn*

*10.4*.

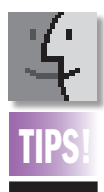

#### Keep your receipts:

The next time you buy something online, don't bother to jot down the confirmation on an easy-to-lose sticky note. In *OSX 10.4*, press *Command-P* when the site displays the receipt. In

the *Print* dialog box that appears, click on *PDF*  and select *Save PDF to Web Receipts Folder*

from the drop down menu. *OS X* creates a PDF of your receipt and saves it in your *user folder/ Documents/Web Receipts. –Joe Kissel*

## Shrink PDFs with *Preview*:

Some PDF files – particularly those with graphics

– can be too big to send via e-mail or download over a dial-up connection. Sure, you can buy a

tool that shrinks PDFs, but *Preview 3* may be all you'll need.

Open a PDF in *Preview* and choose *File/save as*. In the *Save* dialog box, give the file a new name. Then choose *Reduce File Size* from the Quartz Filter pop-up menu and click on *Save*.

When I exported a photo-heavy calendar as a PDF file from *iPhoto, Preview* reduced its size from 10.4 MB to an e-mail-friendly 828K.

**Typographic Visual Alignment**

Some caveats: Reduced files may not display or print as clearly as the originals, bookmarks are lost, and PDFs that have already been optimized or that are quite small may grow in size. But *Preview* makes tasks such as slimming an *iPhoto* book layout before sending it to a relative easy and free. *–Adam C. Engst Don't miss Adam's presentation at our October meeting!*

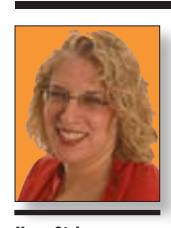

Ilene Strizver *[Ilene@thetypestudio.com](mailto:Ilene@thetypestudio.com)*

*Ilene Strizver, founder of The Type Studio, is a typographic consultant, designer, writer and specializing in all aspects of typographic communication, from the aesthetic to the technical. Ilene conducts Gourmet Typography Training internationally. For more information, visit [www.](http://www.thetypestudio.com) [thetypestudio.com.](http://www.thetypestudio.com)* 

Visual alignment (also called optical aligment) means exactly that: using that high-tech tool, the human eye, to line up your text until it looks right.

#### **Vertical alignment**

Many computer users are surprised to discover that using numerically consistent leading (or line spacing) does not assure visually consistent vertical spacing between lines of type. This is typically an issue when setting three or more lines of display type.

For example, if a line of type is all caps, it has no descenders. This creates more white space below it. An all caps line also has a taller height than lines with mostly lowercase characters, creating less white space above it. This is a perfect example of the need for visual alignment: adjust the spacing above and below all cap lines until it looks right, regardless of what the numbers say.

Similarly, in cases where lines with lots of ascenders and/or descenders are preceded or followed by lines with few or no ascenders

The problem of horizontal alignment is most noticeable in larger point size settings.

## The problem of horizontal alignment is most noticeable in larger point size settings.

A capital T makes the top line appear to be slightly indented (upper). Pulling the top line out slightly to the left makes this text align visually (lower).

and descenders, the lines will appear to have varying spacing even if the leading is exactly the same. Use visual alignment to adjust the leading between the lines until they look equidistant from each other.

#### Horizontal alignment

Visually "off" horizontal alignment can happen in both text and display type and is most easily apparent in flush left, flush right or justified copy. Why? Your computer aligns characters (including punctuation, figures and symbols) by the edge of the character plus its sidebearing (that's the built-in space that surrounds a letter and is actually part of its design). The spacing of certain characters, such as a cap  $T$  or  $A$  or the numeral 1, as well as periods, commas, apostrophes, dashes and quotations marks, create a visual hole or indentation in the beginning or end of a line relative to the characters above and below.

This problem is most noticeable in larger settings such as headlines, subheads and initial letters. To solve it, move the line in or out until it visually aligns. (Depending upon your software, there are various ways to do this.) It's helpful to look at your text from a slight distance when correcting problems, since it can be difficult to know how much of an adjustment is enough. When in doubt, less is more. Don't try to adjust small-sized type or large blocks of text; it's too time-consuming and the results are barely visible at text sizes.

**NOTE**: On screen, italic text almost never seems to align horizontally, especially when centered. This is usually an optical illusion, so beware of making too many adjustments here (if any at all!), or you will wind up with all of your copy askew!

Setting type on your computer makes it a no-brainer to create typography with technically consistent spacing, but always, always, always use your eyes as the final arbiter of good alignment.

 Designers are used to being detail-oriented and mathematically precise, nudging things a

Mention this offer and you can get **30 FREE DAYS** of fitness training! Mention this offer and you can get **30 FREE DAYS** of fitness training!

The text on the left is set in a consistent 21/23, but the middle lines look too tight. When the leading on the right is adjusted to 21/22, 21/27 and 21/22, the lines looks even.

point this way and a pixel that way until technical perfection is achieved. However, when it comes to typographic alignment, the mathematical approach to design doesn't apply: *it's all in the eye of the beholder.* 

#### Pay your 2006 dues now!

Send your \$36 check to: Long Island Macintosh Users Group, Post Office Box 2048. Seaford, New York 11783-0180

## SEPT. IPOD **WINNER**

5

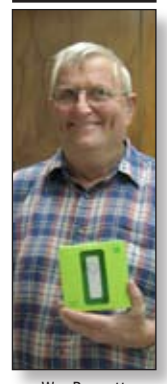

Wes Bennett

#### LIMac's Privacy Policy:

General Information Collection: LIMac acquires mailing and e-mail addresses from our members and no other outside sources in order to communicate with our membership. We use this information to send out the LIMac Forum and to send occasional notices. Disclosure to Third Parties We do not disclose mailing addresses, e-mail addresses or any other confidential information to third parties. **Questions If you** 

have any questions concerning LIMac's Privacy Policy, please e-mail them to *[about](mailto:aboutlimac@aol.com?subject=LIMac Privacy Policy)[limac@aol.com.](mailto:aboutlimac@aol.com?subject=LIMac Privacy Policy)* 

#### **Let 'em know you're a LIMac member!**

Our Famous LIMac logo is now available to be embroidered on any wearable item.

High-quality embroidery is done by ACU Plus Custom Embroidery, located at 3700 Hempstead Turnpike, Levittown, NY 11756;

(516) 520-1039. *[www.acuplusembroidery.com/index.html.](http://www.acuplusembroidery.com/index.html)* 0

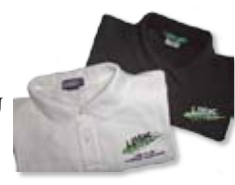

…And don't

forget to pay your 2006 dues *now!* Send your \$36 check to: Long Island Macintosh Users Group, Post Office Box 2048, Seaford, New York 11783-0180.

PowerBook G4, and 15-inch PowerBook G4.

If you're using one of the notebook models identified, please visit their [Website](https://support.apple.com/ibook_powerbook/batteryexchange/?) to see if your battery falls within the serial number ranges of affected models. Apple has initiated a voluntary battery-recall program to replace batteries – free of charge – to those eligible to participate.

In a time when we find our student populations becoming easingly diverse and learning differences more apparent, Apple provides technology tools to support the best learning environment for all students regardless of their learning differences. These tools can engage all students, enhance their achievement, and inspire them to work harder.

At the heart of Apple's solutions for students with learning differences is the easy to use operating system that enables students to access content for learning and to become producers of knowledge. Powerful, built-in accessibility features offer options such as *VoiceOver*, *QuickTime Text Track*, *Speech Recognition*, *Textto-Speech Synthesis*, and other tools for accessibility that can be adapted to meet the unique needs of each learner. Apple refers to these features collectively as *Universal Access*.

We know that today's digital kids need a different set of tools to be successful and engaged in learning. At the same time, all students – and particularly those with learning differences – need tools that will allow them to express themselves in creative, flexible ways and in the modality that best meets their needs.

When students are offered these tools, they suddenly find ways to express themselves that go beyond the limitations of paper and pencil. We find students who are deaf collaborating with *iChat AV*, students with learning disabilities using *iPhoto* to create stories, and students who are blind producing *iMovies* to share their perspective of the world.

Apple's *iLife* applications, together with tools such as *iChat AV*, *iPod*, and *iSight* cameras offer new and multiple pathways to learning that take into consideration physical requirements, learning disabilities, learning styles, intelligences, and interests. Aligned with best practices for teaching and learning, Apple's digital tools ensure that the needs and preferences of each learner can be optimized.

Check for intruding apps: In some instances, more than one application may be writing to a plist file. For example, *Safari's* plist is often used by Apple's *Mail*. If you are experiencing repeated corruption of the com.apple. *Safari* plist file or another plist file, investigate the other applications that could be writing to the file. To do this, navigate to the plist file that you want to inspect, select its icon, and press *Command-I* on your keyboard. Next, launch some of your routine applications and check to see if the *Get Info window* closes – this tells you that the app you just launched is using that plist file. Reinstall – or consider replacing – the offending application. *–MacFixit*

LIMac E-mail Address Updates: Some people have changed servers (so our e-mails bounce back). If you have an e-mail address and have not been getting our reminders, please e-mail *[aboutlimac@](mailto:aboutlimac@aol.com?subject=LIMac e-mail update) [aol.com](mailto:aboutlimac@aol.com?subject=LIMac e-mail update)* (Donald Hennessy) and use "LIMac e-mail update" as the subject.

What to do when plist files go awry: If your favorite application keeps crashing, fails to load, or freezes your Mac, the problem could be within your plist files. Property list (plist) files store specific application settings and preferences, and are usually found in either the *Library/Preferences Directoryin the root directory of your hard drive*, or in the *Library/Preferences Directoryin your User name folder.* Plist files are listed according their host application: for example, *TextEdit's*  plist file is named *com.apple.TextEdit. plist* (The beginning part of the name, "com.apple," indicates the vendor that created the application, insuring that no two plist files will have the exact same name.) If you have a problematic application, you may have a corrupt plist file. Here's what you can do.

6

Start anew: Remove the application's plist files. The next time you launch that app, new plist files will be created with default application settings. Presumably, a new file will no longer have the corrupted data of the original file, thereby eliminating the problem.

through October 31, 2006. (*[www.miglia.com](http://www.miglia.com)*) | **myNotes** is a human-friendly, note-taking program to create and organize notes and clippings, and print them utilizing beautiful customizable themes. It is one of the easiest Macintosh note managers while offering an extended set of unique features. With *myNotes' Address Book* integration, you can look up contacts by first or last name, then send e-mail, start a chat session or access their homepages with just one click! Regularly \$15.95 (US), Apple User Group members can purchase *myNotes* for \$11.95 (US) for a limited time.This offer is valid through November 30, 2006. (*[www.mishimo.](http://www.mishimo.com) [com](http://www.mishimo.com)*).

*(User Group News Continues from Page 4)*

| **Get DiscLabel**, the award-winning software for designing CDs, jewel boxes and DVD packaging, fully-integrated with iTunes and iPhoto for effortless importing of track information and images. Printing is foolproof – DiscLabel supports all label brands, plus direct-to-CD printers and LightScribe. Regularly priced at \$29.95 (US), Apple User Group members pay only \$22.46 (US), a 25% discount. Valid until November 30, 2006. (*[www.smileonmymac.com](http://www.smileonmymac.com)*) | **Adam and Tonya Engst of TidBITS** are continuing their fourteen years of supporting user groups with a special 10% discount for all orders in their new *Take Control* electronic book series. *Take Control* ebooks provide highly practical, tightly focused, inexpensive help from leading Macintosh authors. Titles are delivered in PDF layout with active links, and are optimized for viewing and printing. *[\(www.tidbits.](http://www.tidbits.com/takecontrol) [com/takecontrol](http://www.tidbits.com/takecontrol)*)

| **RadTech** is your source for the very best in mobile computing and iPod products and accessories for care, protection and productivity. A full line of award-winning, innovative products made with Optex material are offered: ScreensavRz (the total-care LCD display protector), Sleevz for iPod (play directly through the case) and Sleevz for Notebooks (stylish protection). Apple User Group members receive a 20% discount. This offer expires October 31, 2005. (*[www.radtech.us](http://www.radtech.us)*) 

| Apple has determined that certain lithiumion batteries used in select iBook and Power-Book computers could overheat under rare circumstances posing a safety risk. The models affected include the 12-inch iBook G4, 12-inch